# **Deel 2: Aanmelden van weerstation**

## **Stap 3: Aanmelden**

Meld uw weerstation nu aan bij WOW. Log in op de website en selecteer de optie "Enter a Site" in de menubalk. Volg vervolgens de onderstaande instructies voor het correct invullen van het formulier.

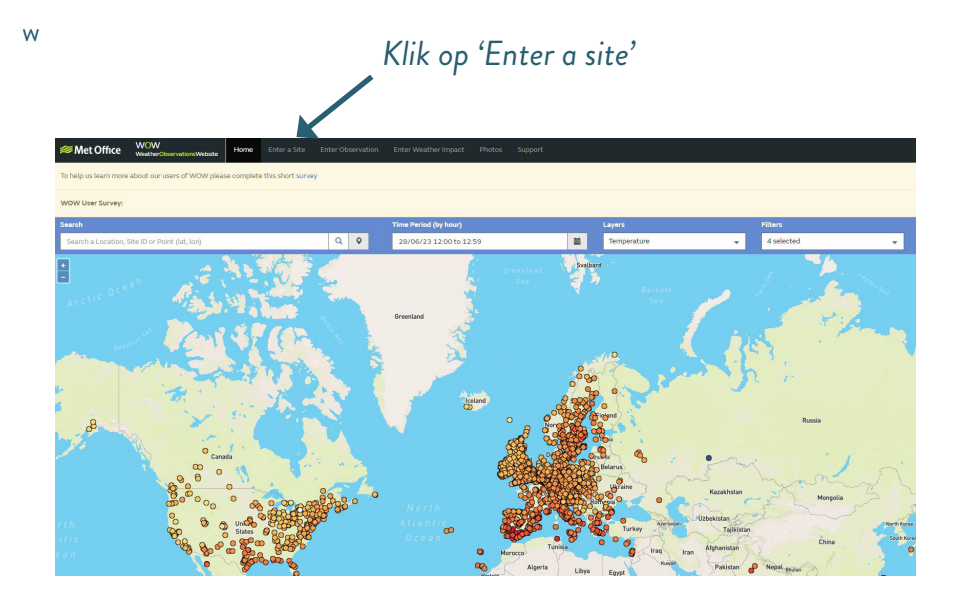

#### Stap 4: Locatie doorgeven

Bij het invullen van de locatie is het belangrijk dat u de locatie van het weerstation doorgeeft. Als u het formulier niet direct naast het weerstation invult, zorg er dan voor dat u de locatie van het weerstation doorgeeft en niet uw huidige positie.

*Vind ''Height above sea level'' van de locatie door de QR code te scannen of de link te openen.* 

> https://www.krnwtr. nl/nieuws/hoogtekaart-van-nederland/#hoogtekaart

Choose site type

Static Mobile

**Q** Rotter

*Versleep deze pin om de locatie handmatig te selecteren. Wees wel precies (bijv. niet de tuin van de buren, maar echt uw eigen tuin).* 

*Vink bij '' Choose site type'' Static aan.* 

(\*) indicates a required field.

4 1. Choose a location for this site Please enter either a nostcode, location, or lat/lon values, to allo may click and drag the nin to a more accurate location **Your Site's Location** ξŠ, Latitude 51.9486 Longitude  $\triangleq$ 4.4304  $\hat{\mathbf{Q}}$ Height above sea level (Metres)  $-477$ **O**marbox Options Rotterdam Airportbaan 19, 3045 AN Rotterdam, Netherlands Set Coordinates Use Current Location

*U kunt ook de website je locatie laten bepalen door hier te drukken. Let op: u GPS moet aanstaan, de website moet toestemming hebben om uw locatie af te lezen én u moet vlak naast het weerstation staan!*

im Airportbaan, 3045AN Rotterdam, Nethi X

*Vul het adres van de locatie van het weerstation in. Zodra u een locatie hebt ingevoerd kunt u de pin verslepen naar een nauwkeurigere locatie.* 

Stap 5: Foto's van het weerstation maken Maak vier foto's van het weerstation van de vier verschillende windrichtingen en laad die hier in.

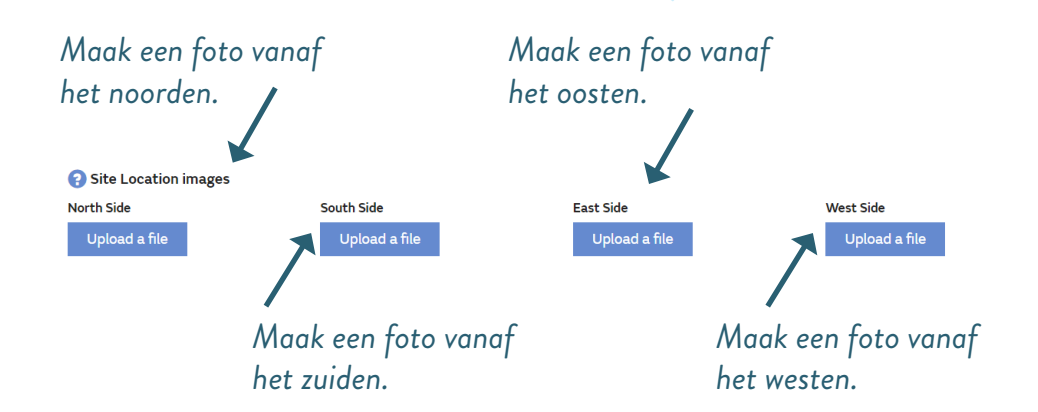

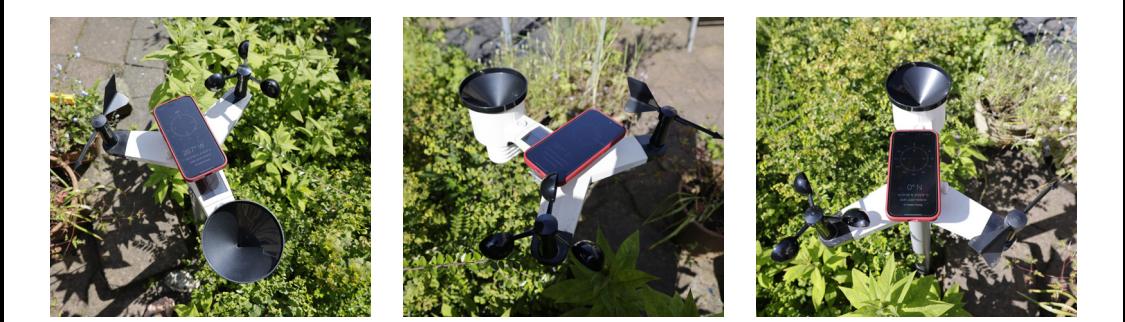

*Voorbeeld foto weerstation*

15

### Stap 6: Locatiedetails doorgeven

Het is belangrijk om de verschillende meetpunten duidelijk te kunnen onderscheiden. Vul daarom bij "Site Name" de naam van uw station in. Deze naam kun u zelf kiezen, maar we vragen u om te beginnen met DM, bijvoorbeeld DM\_Test. DM staat voor Delft Meet en maakt het weerstation gemakkelijker vindbaar. Deze naam wordt openbaar toegankelijk. Schrijf de verstrekte authenticatiesleutel op de laatste pagina van dit boek om deze veilig te bewaren.

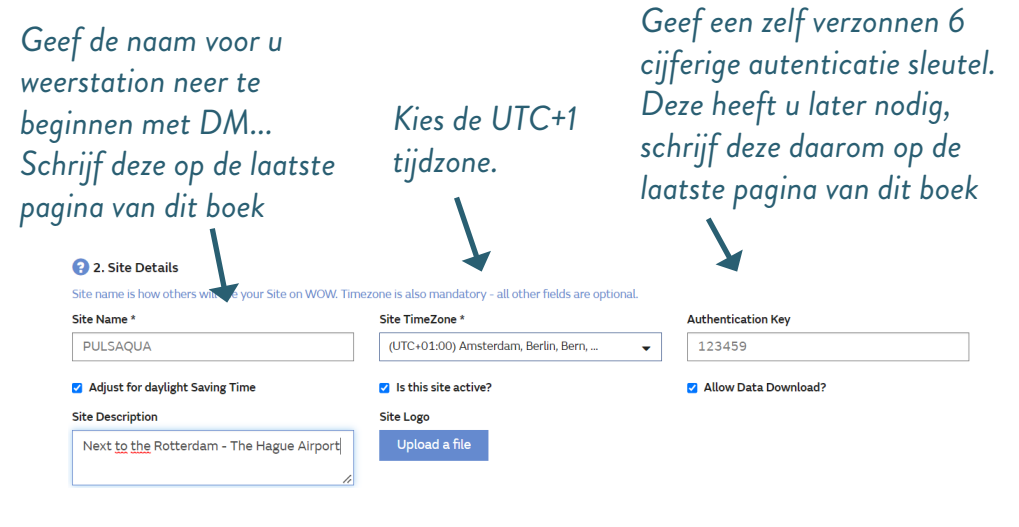

*Beschrijf waar het weerstation staat.*

*Er hoeft geen logo worden upgeloadt.* 

We verzoeken u een e-mail te sturen naar waterlab-sc@tudelft.nl met de naam die u heeft gekozen voor het weerstation, zodra alles is geïnstalleerd.

## Stap 7: Eigenaarsdetails doorgeven

Het weerstation die u heeft gekregen is voor het project ''Delft Meet''. Vul daarom hier onze details in of van jullie eigen organisatie.

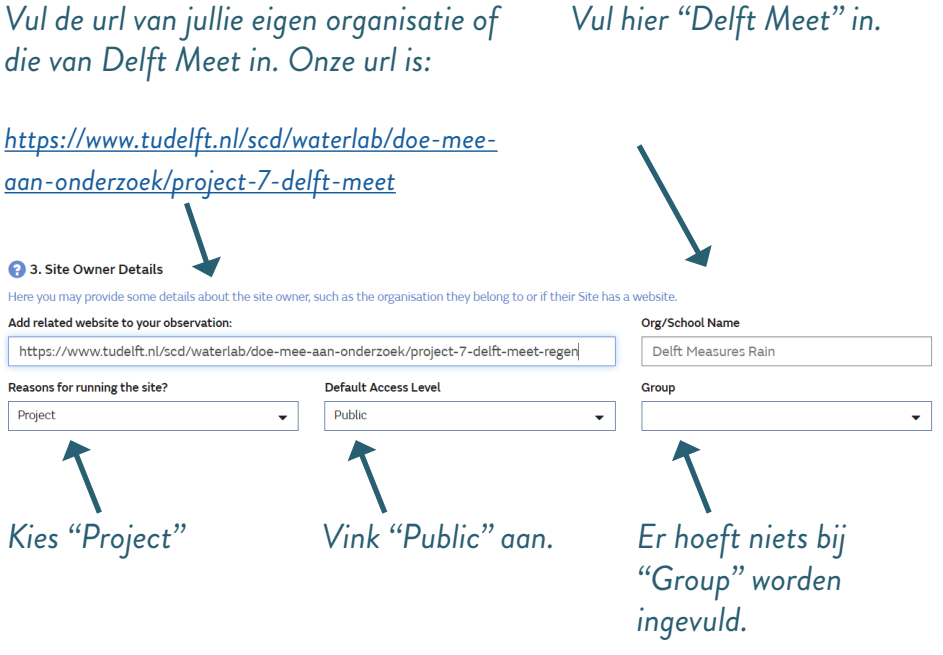

Stap 8: Gegevens locatievoorkeuren doorgeven Geef voor de locatie de letters zoals aangegeven in het onderstaande plaatje. De letter U betekent dat het instrument onbekend of niet vermeld is.

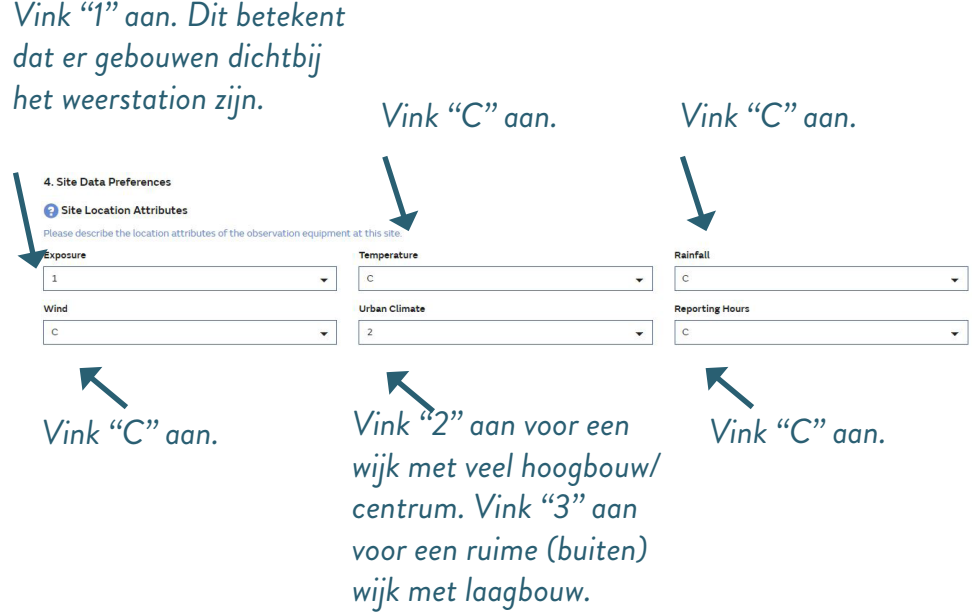

Met het weerstation gaat u de temperatuur, windsnelheid, windrichting, luchtdruk, dauwpunt, bewolktheid, zonneschijn en natuurlijk de regen meten. Geef hier aan wat het weerstation gaat meten. U kan de onderstaande keuzes gewoon overnemen.

#### Site Data Preferences

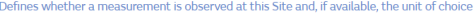

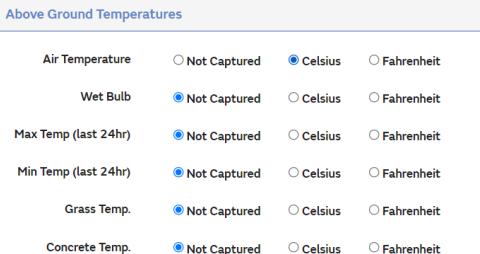

## *Vul bij ''Above Ground Vul bij ''Soil'' deze gegevens in. Temperatures'' deze gegevens in.*

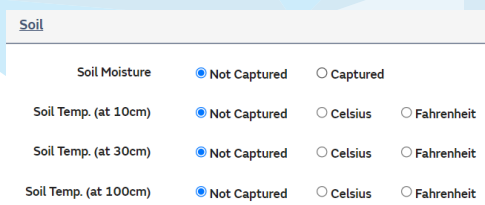

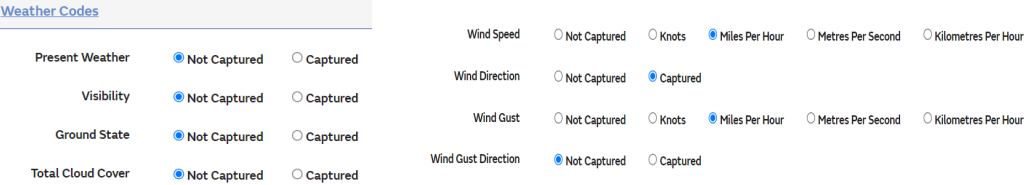

### *Vul bij ''Weather Codes'' deze gegevens in.*

#### *Vul bij ''Wind Measurements'' deze gegevens in.*

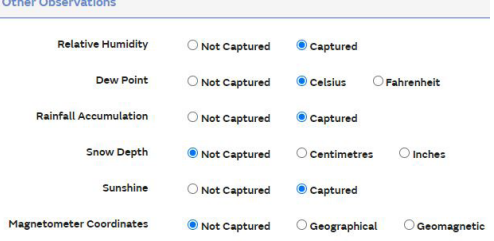

Add Non-Commercial Government License for Magnetometer Data

*Vul bij ''Other Obervations'' deze gegevens in.* 

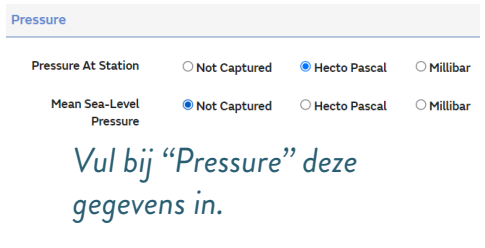

## Stap 9: Extra informatie doorgeven Geef onderstaande extra informatie. Verzend het formulier door op ''Complete'' te klikken.

#### 4 5. Additional Information

Please enter any additional information about this site and its equipment (maximum 500 characters)

\*\*\*\*

Alecto WS5500, joining the Delft Measures Project

451 characters left

#### Complete

## Stap 10: Resultaat

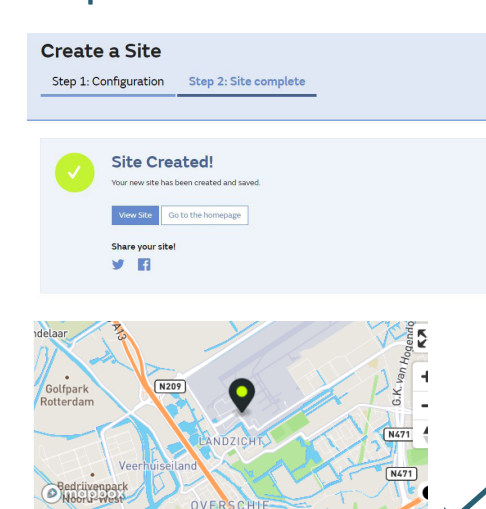

**PULSAQUA**  $(3b9fb1ab-2af9-ec11-b5cf-$ 0003ff59a71f)

Next to the Rotterdam - The Hague airport

#### **Photos**

No photos yet

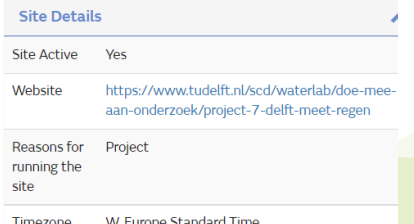

*Klik op ''View site''.* 

*Bewaar de "Site ID" in het oranje vakje goed. Schrijf deze daarom op de laatste pagina van dit boek.*

*Het is erg belangrijk dat de code exact wordt overgenomen om het weerstation met uw online account te linken. Met een typfout werkt het niet meer. U kunt deze code ook altijd terugvinden wanneer u inlogt op de MetOffice-website.*

*''Site ID'' in het oranje vakje: 3b9fb1ab-2af9-ec11-b5cf-0003ff59a71f*